# **IlmuKomputer.Com** Ikatlah iimu dengan menuliskannya

# **Mengakses Microsoft SQL Server dengan PHP**

# **Budi Hartono**

*[pakne.dhea@gmail.com](mailto:pakne.dhea@gmail.com) <http://cakbud.info>*

*Lisensi Dokumen:*

*Copyright © 2003-2006 IlmuKomputer.Com Seluruh dokumen di IlmuKomputer.Com dapat digunakan, dimodifikasi dan disebarkan secara bebas untuk tujuan bukan komersial (nonprofit), dengan syarat tidak menghapus atau merubah atribut penulis dan pernyataan copyright yang disertakan dalam setiap dokumen. Tidak diperbolehkan melakukan penulisan ulang, kecuali mendapatkan ijin terlebih dahulu dari IlmuKomputer.Com.*

Artikel berikut ini menjelaskan cara untuk mengakses Microsoft SQL Server dengan PHP. Ada dua cara untuk mengakses Microsoft SQL Server dengan PHP yaitu :

- 1. Dengan menggunakan fungsi ODBC (*ODBC Function*)
- 2. Dengan menggunakan fungsi MSSQL (*MSSQL Function*)

# **Persiapan**

Untuk kedua cara diatas, persiapan yang perlu kita lakukan adalah :

1. Setting *Data Source Name (DSN)*

Jika kita ingin mengakses Microsoft SQL Server dengan ODBC, maka langkah pertama yang kita lakukan adalah menyediakan sebuah DSN. Sebuah *System DSN* akan

mengakses sebuah *Databases Server* menggunakan alias, hal ini lebih memudahkan kita dari pada haru menulis *Connection string* yang cukup panjang. Untuk melakukan setting DSN, mulai dari *Start >> Control Panel >> Administrative Tools>>Data Source(ODBC).* Pilih pada Tab *System DSN*, Klik *Add*, untuk membuat System DSN yang baru.

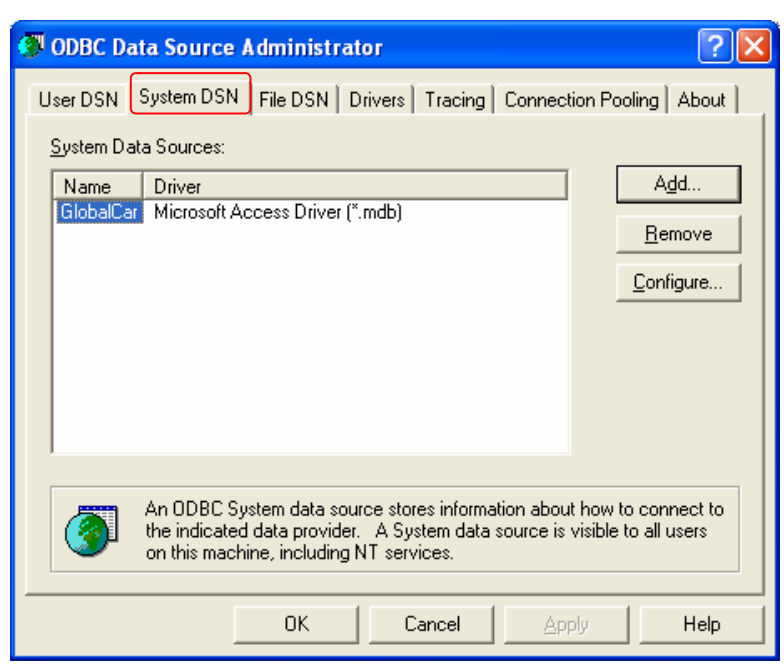

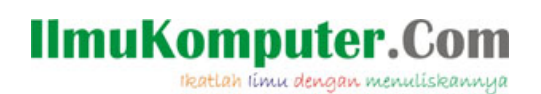

2. Selanjunya, kita akan dibawa pada wizard untuk membuat data source yang baru.

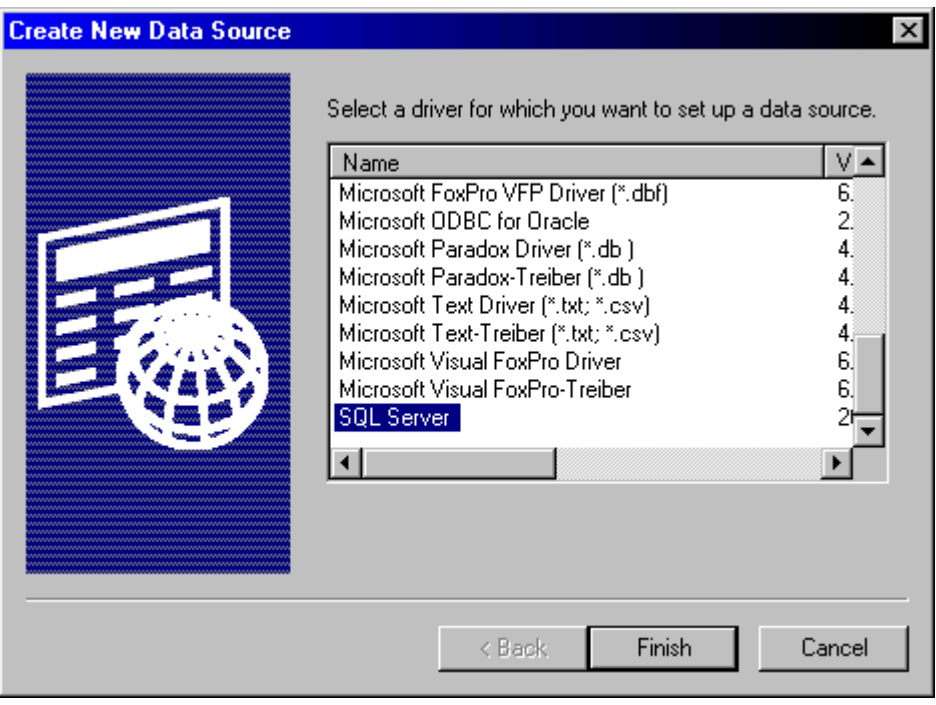

Pilih *SQL Server* sebagai Driver untuk koneksi database kita, kemudian klik *Finish*.

3. Tentukan nama DSN yang akan kita gunakan, misalnya *sqlserver* atau apa saja sesuai keinginan. Akhiri wizard ini dengan memilih database yang akan kita gunakan (pada kotak isian server). Klik isian serveri ke proses server intuk melanjutkan ke proses selanjutkan ke proses sela<br>International selanjutkan ke proses selanjutkan ke proses selanjutkan ke proses selanjutkan ke proses selanjut

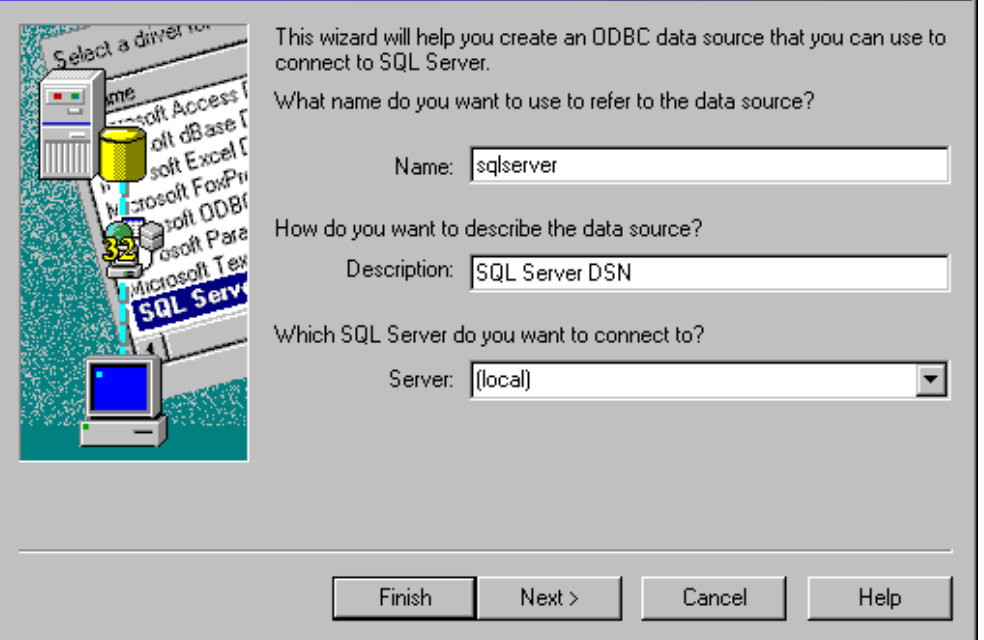

4. Berikutnya adalah memilih Login ID untuk koneksi ke database, pada contoh ini kita menggunakan user dan password standar pada MS-SQLServer yaitu *Username :sa* dan

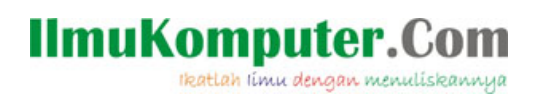

*password :blank* pada kondisi sebenarnya diharapkan kita menggunakan user lain dengan password yang cukup kuat. Klik *Next* untuk melanjutkan ke proses selanjutnya

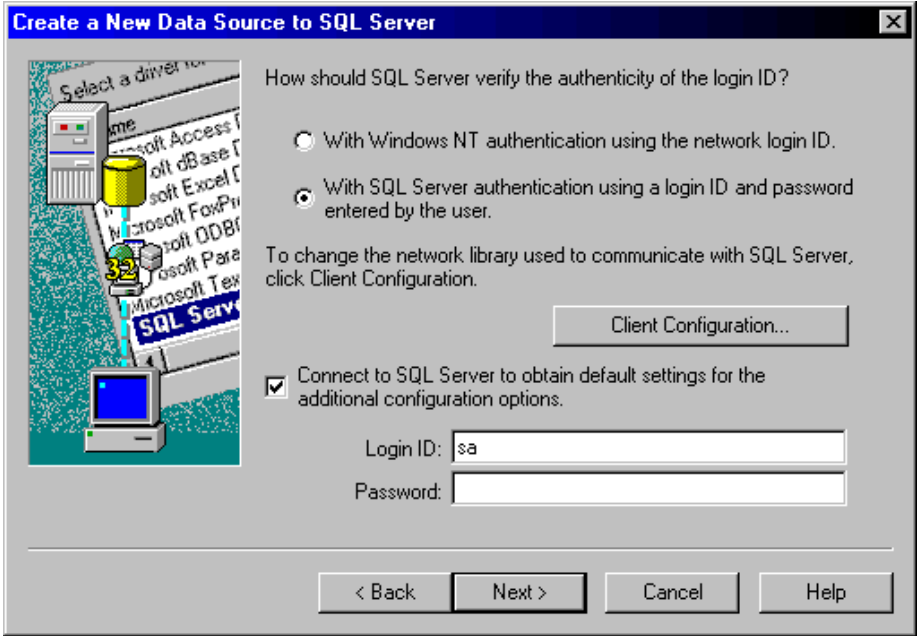

5. Pilih Databases yang akan kita gunakan, pada contoh ini kita menggunakan databases Northwind.

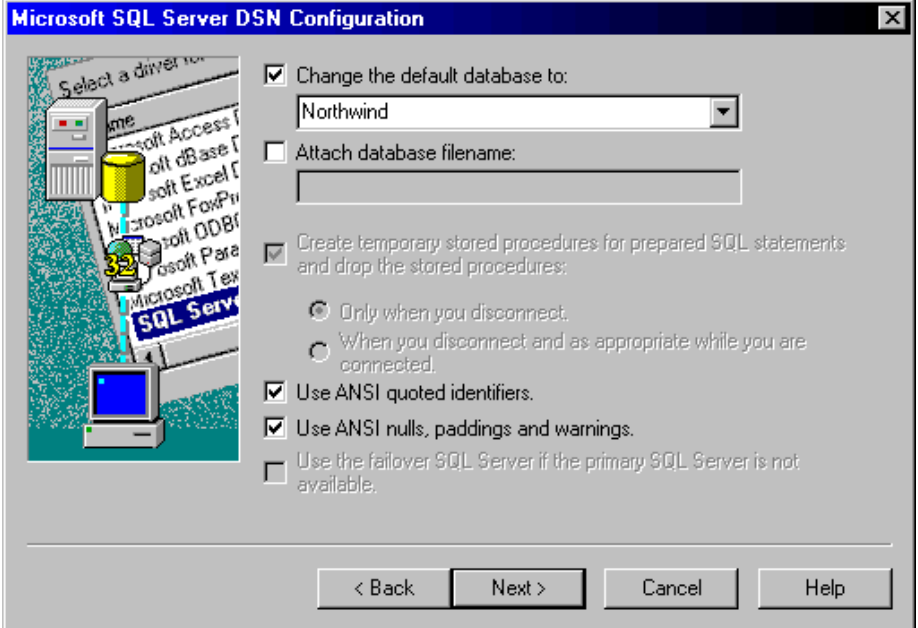

Nah.. selesai sudah proses pembuatan System DSN-nya. Selanjutnya adalah membuat file PHP untuk mencoba konek ke MS-SQLserver kita.

# **IlmuKomputer.Com** Ikatlah iimu dengan menuliskannya

# **Mengakses Microsoft SQL Server dengan PHP**

#### **Dengan ODBC (Open Database Connectivity)**

Pertama kita buat file *koneksi.php*, deklarasikan tiga variabel untuk menyimpan nama DSN, namauser dan password

```
\leq ?
$dsn="sqlserver"; //atau sesuai nama DSN anda
$username="sa"; //atau sesuai namauser anda
$password=""; //atau sesuai password anda
```
selanjutnya kita panggil fungsi *odbc\_connect* untuk melakukan koneksi ke database, baru kemudian kita panggil fungsi *odbc\_exec* untuk mengeksekusi perintah sql.

```
$koneksi= odbc_connect($dsn,$username,$password);
```
Dari sini kita bisa cek koneksi kita dengan

```
If($koneksi){echo "OK";}else{echo "KO";}
```
Jika file ini (*koneksi.php*) kita eksekusi dan menampilkan pesan OK pada browser, maka koneksi ke Microsoft SQL Server sudah bisa kita lakukan, selanjutnya kita tinggal menjalankan perintah sql untuk mengakses tabel-tabel yang ada dalam databases.

```
$sql="Select CustomerId from Customer";
$tbl_cust=odbc_exec($koneksi,$perintah);
```
Tampilkan data dari proses diatas dengan

```
while(odbc fetch row($tbl cust))
{
$custid=odbc_result($tbl_user,"CustomerId");
echo"$custid<br>";
}
odbc_close($koneksi);
?>
```
Selesai sudah pekerjaan kita dengan fungsi ODBC.

#### **Dengan Fungsi MSSQ**L

Sebelum kita bisa menggunakan fungsi MSSQL, ada beberapa hal yang perlu dilakukan:

- 1. Install Microsoft SQL Client Tools pada webserver kita
- 2. Pastikan ada file *php\_mssql.dll* pada folder *WINDOWS\System32* dan *..\php\extensions* dikomputer kita. (misal *C:\Program Files\xampp\php\extensions)*
- 3. Edit file php.ini, uncoment/buang titik koma disebelah kiri pada baris *php\_mssql.dll,* atau kita tambahkan *extension=php\_mssql.dll* jika baris ini tidak ada.
- 4. Restart Web Server setelah anda melakukan perubahan pada php.ini.

# **IlmuKomputer.Com**

Ikatlah iimu dengan menuliskannya

```
php5.ini - Notepad
                                                                              \Boxok
File Edit Format View Help
extension=php_mbstring.dll
extension=php_exif.dll
;extension=php_mcrypt.dll
; extension=php_mcrypt.filter.dll<br>; extension=php_mcrypt_filter.dll<br>; extension=php_memcache.dll<br>; extension=php_mhash.dll
extension=php_mime_magic.dll
extension=php\_ming.d1extension=php_msql.dil<br>extension=php_msql.dil<br>extension=php_mysql.dll
extension=php_mysqli.dll
|,extension=php_netools.dll
extension=php_ntuser.dll;<br>extension=php_ntuser.dll;
|;extension=php_oggvorbis.dll;
extension=php_openssl.dll
extension=php_parsekit.dll;
extension=php pdf.dll
extension=php_pdo.dll
|;extension=php_pdo_firebird.dll
extension=php_pdo_mssql.dll
```
Berikut adalah contoh koneksi.php menggunakan fungsi MSSQL.

```
<?
//deklarasi variabel server, username dan password
$server="localhost,1433";
$username="sa";
$password="";
//buka koneksi databses
$koneksi=mssql_connect($server,$username,$password);
$sqldb=mssql_select_db("Northwind",$koneksi);
//buka tabel customer
$sql="SELECT companyName FROM Customers";
$tbl_cust=mssql_query($sql);
//tampilkan isi tabel customer
while($row=mssql_fetch_array($tbl_cust))
{
echo $row['companyName']."<br>\n";
}
//tutup koneksi
mssql_close($koneksi);
?>
```
# **TroubleShoot pada koneksi SQL Server**

Beberapa hal yang bisa kita lakukan apabila ada error pada koneksi SQLserver kita.

**Mengatur SQL Server dengan benar**: Lakukan proses query secara lokal dengan query analyzer dan pastikan hasilnya sesuai kebutuhan, sebelum kita mengakses tabel menggunakan PHP.

**Tes Koneksi SQL Server**: Pastikan SQL Server menerima koneksi menggunakan telnet. Pada command window (DOS Prompt), ketikkan perintah berikut: telnet <nama sql server atau ip address> 1433

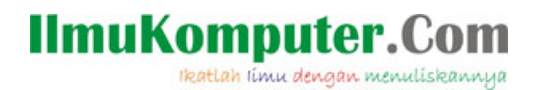

Jika ada pesan error *"Could not open a connection to host on port 1433: Connect Failed…"* Maka kita harus membuka SQL Server Enterprise Manager mengecek server dan setting port. Hal ini bisa juga disebabkan oleh sebuah firewall atau SQl Server dalam kondisi down. Jika hasil perintah telnet diatas adalah *blank screen*, itu menunjukkan bahwa SQL Server menerima perintah koneksi yang kita lakukan.

**Cek module PHP kita**: Jika pada saat melakukan koenksi kita mendapatkan pesan "*Fatal error: Call to undefined function: mssql\_connect()*" menunjukkan bahwa module MSSQL atau ODBC kita tidak terinstall dengan benar. Cek dan pastikan *extension=php\_mssql.dll* pada *php.ini* sudah di-*uncomment*, pastikan juga file dll (*php\_mssql.dll)* sudah terkopi pada folder */php/extensions* dan folder */WINDOWS/system32.*

**Hak Akses yang Cukup**: Jika kita menemukan pesan error *"Username not associated with a trusted SQL Server..."*, cek *permission* kita dengan SQL Server Enterprise Manager.

**Pilih Databases dengan benar**: Pastikan kita memilih sebuah default databases pada saat pembuatan System DSN. Jika kita menginginkan membuka databses lebih dari satu, maka lakukan dengan fungsi *mssql\_select\_db* pada kode PHP.

**Cek syntax PHP kita**: Pastikan Syntax fungsi MSSQL dan ODBC sudah benar, buka *PHP manual* untuk melakukan pengecekan lebih lanjut. Ingat !! PHP adalah pemrograman yang case sensitive, jadi pastikan kita mengakses variabel dengan benar.

Anda dapat mempelajari secara lengkap *ODBC function* dan *MSSQL Function* pada situs <http://www.php.net/docs.php>.

Demikian yang bisa saya sampaikan, semoga dapat bermanfaat. Jika ada kesalahan mohon masukan dan pembetulan. Terima kasih.

#### **Ujicoba dilakukan pada:**

OS - Windows Xp MS-SQLServer 2000 Web server- XAMPP for Windows Version 1.5.4a dengan Apache 2.2.3 dan PHP 5.1.6

#### **Referensi:**

- 1. PHP Manual .
- 2. Xampp mssql connection sample.

# **Biografi Penulis**

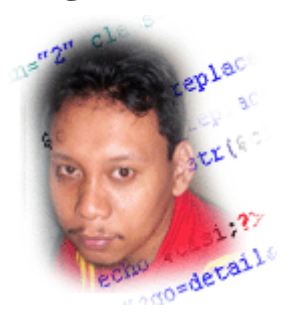

**Budi Hartono**. Mengenal pemrograman sejak 1996, Bahasa pemrograman yang pernah dikenal xBase, Visual basic 6.0, Active Server Page, Delphi dan PHP dan sampai saat ini masih terus belajar untuk menjadi bagian dari solusi. Menulis berbagai artikel di situs *<http://cakbud.info>.* Bisa dihubungi di [pakne.dhea@gmail.com](mailto:pakne.dhea@gmail.com) atau [redaksi@cakbud.info](mailto:redaksi@cakbud.info)